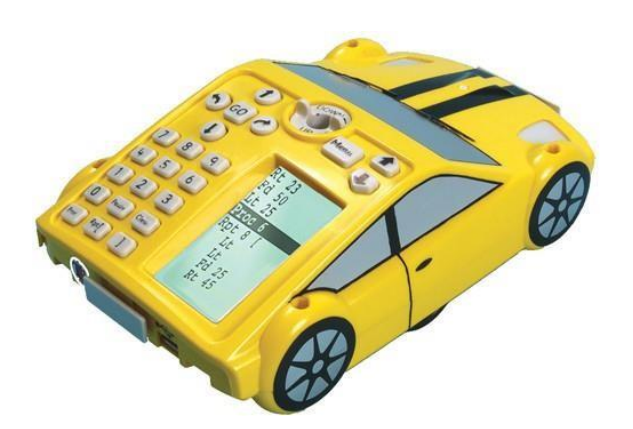

# ΕΓΧΕΙΡΙΔΙΟ ΧΡΗΣΗΣ

## PRO-BOT

Ιούνιος 2017 (Αναθεώρηση 2023) Το εγχειρίδιο παρουσιάζει τα χαρακτηριστικά του Pro-Bot παρέχοντας οδηγίες για τη χρήση του καθώς καιπαραδείγματα δραστηριοτήτων και εφαρμογών για την τάξη.

Κλιμάκιο Σχεδιασμός και Τεχνολογία ΔημοτικήςΕκπαίδευσης ΥΠAN

### **ΠΕΡΙΕΧΟΜΕΝΑ**

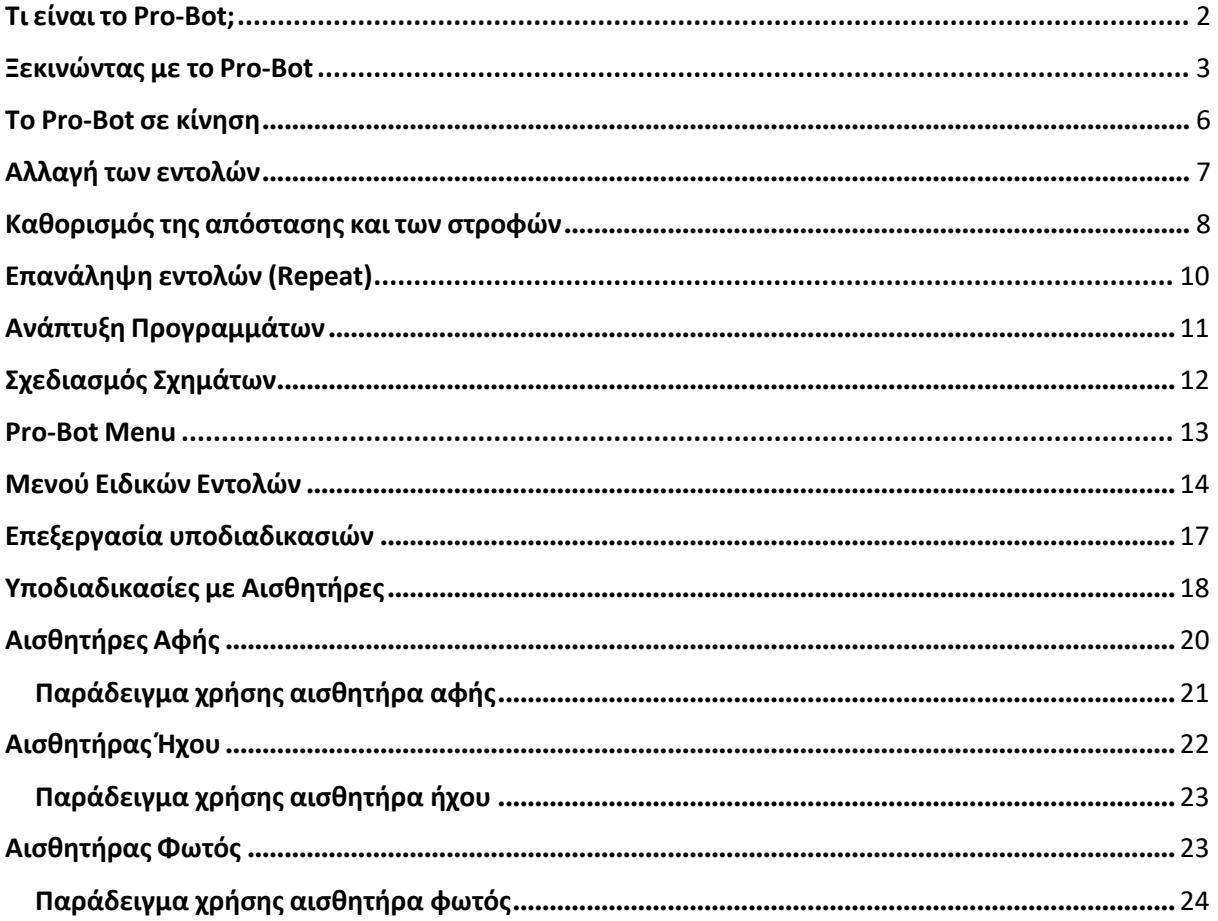

### Τι είναι το Pro-Bot;

<span id="page-2-0"></span>Το Pro-Bot είναι ένα ρομπότ εδάφους σε σχήμα αυτοκινήτου. Όπως ένα αυτοκίνητο, μπορεί να προχωρήσει μπροστά, πίσω και να στρίψει αριστερά και δεξιά. Το Pro-Bot μπορεί να κάνει όμως και πολύ περισσότερα: Ο ενσωματωμένος μηχανισμός για πένα του επιτρέπει να σχεδιάζει καθώς κινείται. Έχει επίσης τη δυνατότητα εκτέλεσης μιας σειράς εντολών, αλλά και επανάληψης (repeat) μιας διαδικασίας. Διαθέτει ενσωματωμένους αισθητήρες αφής, φωτός και ήχου που του δίνουν την ικανότητα να αλληλοεπιδρά με στο περιβάλλον του.

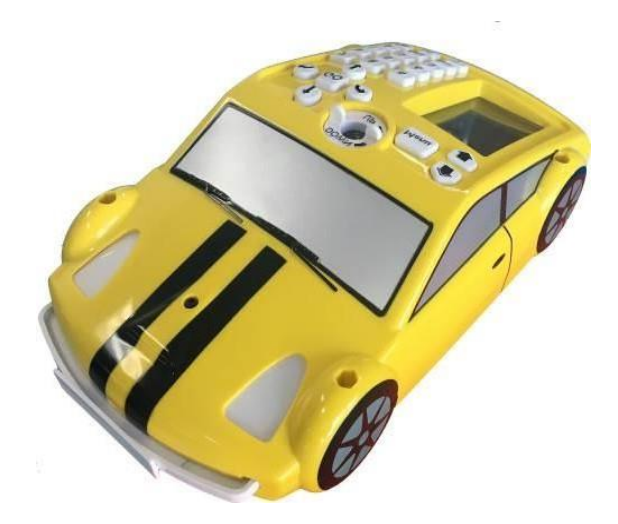

Έτσι το Pro-Bot είναι μια καλή ευκαιρία για εξάσκηση στον προγραμματισμό και τη ρομποτική .

Το Pro-Bot μπορεί:

- Να μετακινηθεί σύμφωνα με μια σειρά εντολών σε καθορισμένες αποστάσεις και μοίρες.
- Να εμφανίσει το πρόγραμμά στην οθόνη του, επισημαίνοντας κάθε εντολή τη στιγμή που αυτήεκτελείται.
- Να αποθηκεύσει και να ενσωματώσει υπο-προγράμματα σε ένα κυρίως πρόγραμμα.
- Να σχεδιάσει καθώς κινείται με τη χρήση μαρκαδόρου.
- Να λάβει ανατροφοδότηση από τους αισθητήρες αφής, ήχου και φωτός και να ανταποκριθείανάλογα με δοσμένο πρόγραμμα.

Με το Pro-Bot μπορείτε:

- Να μάθετε να ελέγχετε ένα ρομπότ.
- Να γράφετε προγράμματα και να τα παρακολουθήσετε να εκτελούνται.
- Να κάνετε το ρομπότ να αλληλοεπιδρά με το περιβάλλον του.
- Να σχεδιάσετε διάφορα γεωμετρικά σχήματα και μοτίβα με ακρίβεια.
- Να δημιουργήσετε διάφορα σενάριακαι να παίξετε με τους φίλους σας.

### <span id="page-3-0"></span>Ξεκινώντας με το Pro-Bot

**Μπαταρίες:** Το Pro-Bot λειτουργεί με τρεις μπαταρίες AA ή με επαναφορτιζόμενη μπαταρία κλειστού τύπου. Εκτός από τις πιο πάνω μπαταρίες που τροφοδοτούν τους κινητήρες, τους ήχους και τους αισθητήρες, το Pro-Bot επίσης έχει μια εφεδρική μπαταρία CR2032 τύπου «κουμπί» που τροφοδοτεί τη μνήμη του. Αυτό σημαίνει ότι όλα τα προγράμματα παραμένουν άθικτα ακόμα και όταν τα Pro-Bot είναι απενεργοποιημένο και είναι διαθέσιμα μόλις το Pro-Bot ενεργοποιηθεί ξανά.

**Αλλαγή της μπαταρίας CR2032**: Η μνήμη του Pro-Bot τροφοδοτείται από μια μπαταρία CR2032. Αυτή η μπαταρία διατηρεί τη μνήμη του Pro-Bot ενεργή ακόμα και όταν ο διακόπτης λειτουργίας είναι απενεργοποιημένος για να διατηρήσει τα περιεχόμενα του κύριου προγράμματος και όλες τις υποδιαδικασίες. Η μπαταρία CR2032 διαρκεί περίπου ένα χρόνο ή περισσότερο. Όταν η μπαταρία χρειάζεται αντικατάσταση, στην οθόνη Pro-Botεμφανίζεται ένα σχετικό μήνυμα.

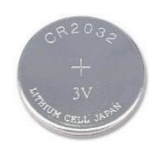

Για να αντικαταστήσετε τη μπαταρία CR2032, γυρίστε το Pro-Bot πάνω και εντοπίστε τη θήκη μπαταριών στο πίσω μέρος της κάτω πλευράς του Pro-Bot. Χρησιμοποιήστε ένα κατάλληλο κατσαβίδι για να χαλαρώσετε τη βίδα και να αφαιρέσετε την πόρτα. Αφαιρέστε τη μπαταρίαμε και τοποθετήστε τη νέα μπαταρία σπρώχνοντάς την κάτω. Επανατοποθετήστε και βιδώστε την πόρτα της θήκης.

**Το Pro-Bot δεν ανταποκρίνεται αν και οι μπαταρίες του είναι φορτισμένες:** Όταν το Pro-Bot είναι ενεργοποιημένο και τίποτα δεν εμφανίζεται στην οθόνη του αλλά ούτε ανταποκρίνεται στις πιέσεις των κουμπιών, αυτό υποδεικνύει ότι το Pro-Bot χρειάζεται **επαναφορά (reset).** Βρείτε τη μικρή τρύπα με την ένδειξη **RESET** στο κάτω αριστερό μέρος της κάτω πλευράς του Pro-Bot κοντά στους διακόπτες. Βεβαιωθείτε ότι οι μπαταρίες είναι εγκατεστημένες με τη σωστή πολικότητα και το Pro-Bot είναι ενεργοποιημένο και με ένα κλιπ ή με μια οδοντογλυφίδα πιέστε απαλά το κουμπί RESET στην οπή. Το Pro-Bot θα ηχήσει με «μπιπ».

**Σύρμα USB:** Το Pro-Bot διαθέτει εισδοχή τύπου USB στο οποίο εφαρμόζει το σύρμα για επαναφόρτιση της μπαταρίας κλειστού τύπου. Ενώστε με το καλώδιο το Pro-Bot με τον υπολογιστή σας. Όταν το δεξί φανάρι του Pro-Bot ανάψει , αυτό σημαίνει ότι γίνεται φόρτιση. Μόλις το φανάρι σβήσει σημαίνει ότι το Pro-Bot έχει φορτίσει. Με το ίδιο καλώδιο, τo Pro-Bot μπορεί να ενωθεί με ηλεκτρονικό υπολογιστή και ο προγραμματισμός τουνα γίνει μέσα από το **λογισμικό «Probotix».**

**Οδηγός χρήσης**: Ο οδηγός χρήσης Pro-Bot που υπάρχει σε κάθε κουτί, παρέχει πληροφορίες σχετικά με την συντήρηση καιτην προστασία του ρομπότ καθώς και ιδέες για προγράμματα.

**Διακόπτες**: Το Pro-Bot διαθέτει δύο διακόπτες που βρίσκονται στην κάτω αριστερή γωνία στην κάτω πλευρά του ρομπότ.

- **Διακόπτης ενεργοποίησης:** Ο δεξιός διακόπτης είναι ο διακόπτης ενεργοποίησης / απενεργοποίησης για τη λειτουργία Pro-Bot. Αυτός ο διακόπτης πρέπει να βρίσκεται στη θέση ΟΝ για να λειτουργήσει το Pro-Bot. Όταν ο διακόπτης τροφοδοσίας τίθεται στη θέση OΝ, οι προβολείς Pro-Bot αναβοσβήνουν μία φορά και η λέξη "Main" εμφανίζεταιστην οθόνη LCD του Pro-Bot.
- **Διακόπτης ήχου:** Ο διακόπτης ήχου μπορεί να ρυθμιστεί προαιρετικά σε OFF ή OΝ. Με το διακόπτη ήχου ενεργοποιημένο, το Pro-Bot κάνει κλικ κάθε φορά που πιέζεται ένα κουμπί και κορνάρει στο τέλος μιας σειράς εντολών. Όταν ο διακόπτης είναι απενεργοποιημένος, το Pro-Bot δεν ακούγεται.

**Αυτοκόλλητα:** Το Pro-Bot έρχεται έτοιμο για χρήση χωρίς να απαιτείται συναρμολόγηση και είναι φιλικό και εύκολο για να αξιοποιηθεί από τα παιδιά διαφόρων ηλικιών. Μπορείτε να χρησιμοποιήσετε τα αυτοκόλλητα που υπάρχουν στο κουτί για να διακοσμήσετε το Pro-Botσαςόπως θέλετε και να τουδώσετε ένα ξεχωριστό χαρακτήρα.

### Γνωριμία με το Pro-Bot

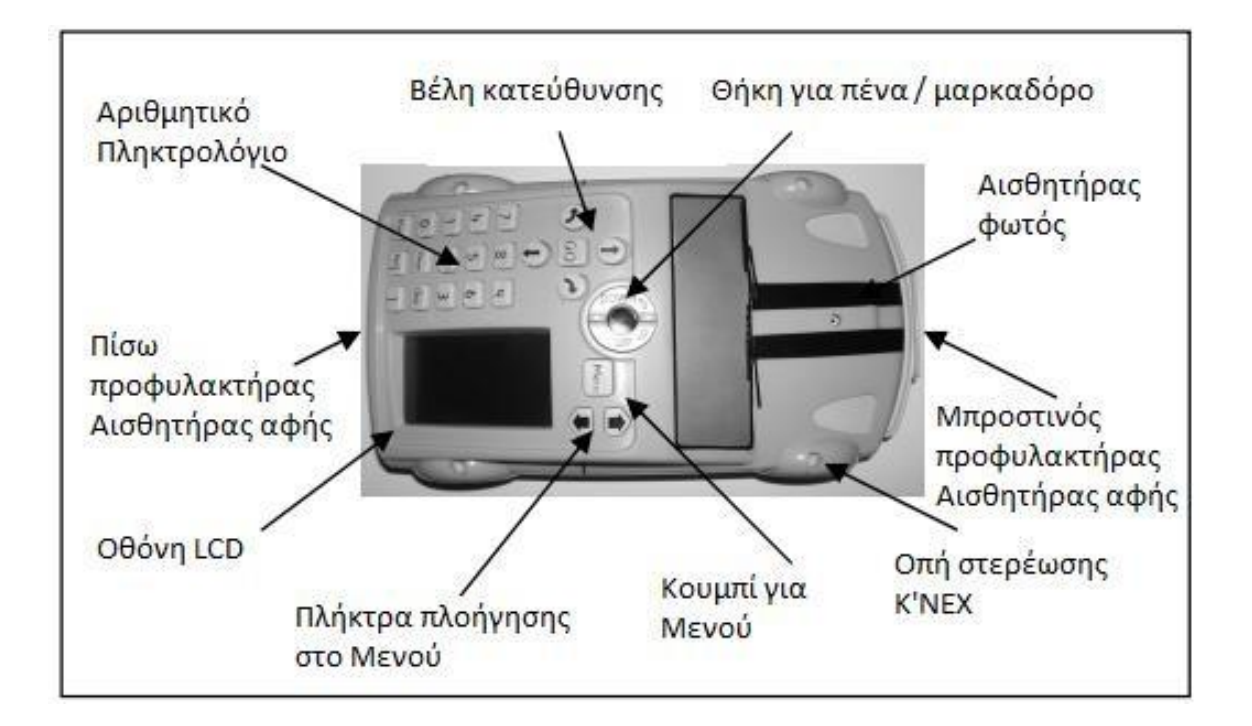

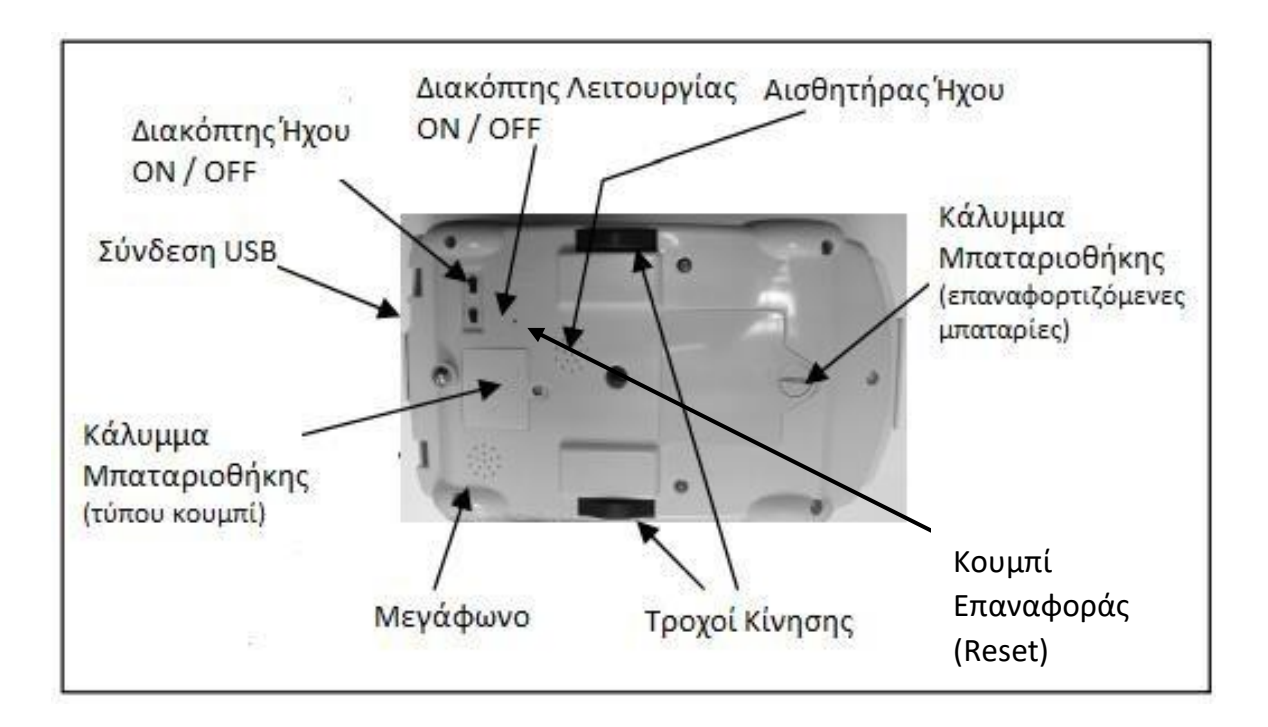

### <span id="page-6-0"></span>Το Pro-Botσε κίνηση

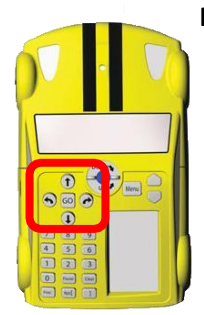

μόνο τα κουμπιά κατεύθυνσης νωμάνων και το κουμπί GO ωνατε το Pro-**Πλήκτρα-βέλη κατεύθυνσης:** Μόλις το Pro-Bot ενεργοποιηθεί από το διακόπτη ON/OFF, μπορείτε να αρχίσετε να δίνετε εντολές στο ρομπότ χρησιμοποιώντας Bot να μετακινηθεί προς την κατεύθυνση που θέλετε.

**Οθόνη**: Καθώς πιέζετε τα κουμπιά, παρακολουθήστε την οθόνη LCD στα δεξιά του πληκτρολογίου, όπου στην πρώτη γραμμή

εμφανίζεται το Main για την διαδικασία. Θα δείτε ότι η εντολή που αναπαρίσταται με το πλήκτρο-βέλος κατεύθυνσης που πατάτε εμφανίζεται στην οθόνη καθώς πατάτε τοπλήκτρο:

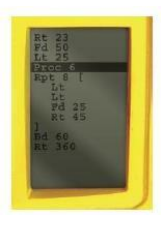

- Fd (forward) για κίνηση προς τα εμπρός
- Bk (backwards) για κίνηση προς τα πίσω
- Lt (left turn) για επιτόπια αριστερή στροφή
- Rt (right turn) για επιτόπια δεξιά στροφή

Όταν εισάγετε όλες τις κινήσεις και αποστάσεις ή μοίρες στροφής που θέλετε να ακολουθήσει το Pro-Bot, απλά πατήστε το κουμπί GO και παρακολουθήστε το Pro-Bot να εκτελεί με σειρά τις εντολές. Καθώς εκτελείται κάθε εντολή, αυτή επισημαίνεται(γίνεται highlight) στην οθόνηεντολών.

#### Παράδειγμα

Χωρίς να χρησιμοποιήσετε το αριθμητικό πληκτρολόγιο κάθε ένα πάτημα του κουμπιού (1) ή (1) θα κάνει το Pro-Bot να κινηθεί 25 cm και τα κουμπιά  $\leftarrow$ ή θα το κάνουν να στρίψει 90°. Για να κάνετε το Pro-Bot να κινηθεί σε διαδρομή σχήματος τετραγώνου, να εισάγετε τις πιο κάτω εντολές:

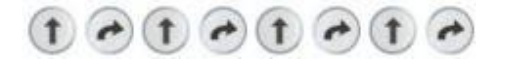

Θα παρατηρήσετε ότι όταν εισάγετε τις πιο πάνω εντολές, αυτές παρουσιάζονται στην οθόνη LCD σε σύντομη γραφή. Κάθε εντολή παρουσιάζεται σε ξεχωριστή γραμμή.

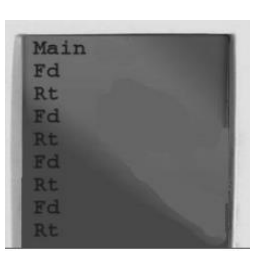

Όταν ολοκληρώσετε τον προγραμματισμό πατήστε το Θεστρια να ξεκινήσει

το Pro-Bot. Πατήστε πάλι το <sup>Go</sup> αν θέλετε να σταματήσει το Pro-Bot.

**Η κύλιση (scrolling):** Το Pro-Bot μπορεί να θυμάται μέχρι και 128 εντολές. Η οθόνη Pro-Bot μπορεί να εμφανίσει έως και 16 γραμμές. Περιλαμβάνει τον τίτλο Main που υποδεικνύει ότι πρόκειται για το κυρίως πρόγραμμα και μέχρι 15 γραμμές εντολών. Εάν εισαγάγετε περισσότερες από 15 εντολές, η πρώτη εντολή στη λίστα «κυλάε» και εξαφανίζεται κάθε νέα εντολή στο κάτω μέρος της λίστας. Αυτή η διαδικασία συνεχίζεται καθώς εισάγετε περισσότερες εντολές.

Αν και ορισμένες από τις εντολές στο κυρίως πρόγραμμα Main ενδέχεται να μην εμφανίζονται στην οθόνη λόγω χώρου, εξακολουθούν να βρίσκονται στη μνήμη του Pro-Bot. Όταν πατάτε το πλήκτρο GO, το Pro-Bot ακολουθεί ολόκληρο το πρόγραμμα, ξεκινώντας από την πρώτη εντολή, ανεξάρτητα από το αν τη βλέπετε στην οθόνη ή όχι GO.

**Δοκιμάστε:** Να στείλετε το Pro-Bot να κινηθεί σε μια διαδρομή σχήματος ορθογώνιου (π.χ. 50cm Χ 25cm). Ποιες εντολές θα δώσετε;

### <span id="page-7-0"></span>Αλλαγή των εντολών

#### **Η πλοήγηση**

Η οθόνη Main του Pro-Bot εμφανίζει τις εντολές που έχετε εισάγει και τις επισημαίνει καθώς εκτελούνται. Μπορείτε να χρησιμοποιηθούν τα **πλήκτρα-βέλη προς τα πάνω και προς τα κάτω που βρίσκονται στα δεξιά του Menu** για να επιλέξετε μια εντολή και να τη διαγράψετε ή να την τροποποιήσετε, π.χ. να αλλάξετε την αριθμητική της τιμή.

#### **Εισαγωγή ή διαγραφή εντολών**

Για να διαγράψετε μια εντολή από τη λίστα, επισημάνετε αυτήν την εντολή με τα **κουμπιά-βέλη (πάνω– κάτω) δίπλα από το Menu και πατήστε το κουμπί (CLEAR)** στην κάτω δεξιά γωνία του πληκτρολογίου. Για να εισαγάγετε μια νέα εντολή στη λίστα με το πρόγραμμα, επιλέξτε τη θέση που θέλετε να μπει η νέα εντολή με την τα κουμπιά-βέλη δίπλα από το Menu και εισάγεταιτην νέα εντολή.

#### **ΔιαγραφήΠρογράμματος**

Μπορείτε να διαγράψετε το πρόγραμμά σας μία γραμμή τη φορά χρησιμοποιώντας το πλήκτρο Clear και πατώντας το μία φορά για κάθε γραμμή εντολών. Μπορείτε επίσης να διαγράψετε ολόκληρο το πρόγραμμα ταυτόχρονα κρατώντας πατημένο το πλήκτρο για3 δευτερόλεπτα καιστη συνέχεια χρησιμοποιώντας το κάτω βέλος προς τα δεξιά του μενού για να επιλέξετε Clr Main από τη λίστα εντολών που εμφανίζεται και πατήστε το πλήκτρο Menu. Η κύρια οθόνη και η κεντρική μνήμη προγράμματος είναι πλέον κενή και έτοιμη για την εισαγωγή μιας νέας σειράς εντολών.

#### **Διατήρηση στη μνήμη**

Όταν απενεργοποιήσετε το Pro-Bot από τον διακόπτη ΟΝ/OFF, το πρόγραμμα που υπάρχει στην οθόνη διατηρείται και εμφανίζεται όταν ο διακόπτης λειτουργίας ενεργοποιηθείξανά.

### <span id="page-8-0"></span>Καθορισμός της απόστασης καιτων στροφών

**Χρησιμοποιώντας το αριθμητικό πληκτρολόγιο:** Το Pro-Bot εκτελεί προκαθορισμένες κινήσεις των 15 εκατοστών και των 90 μοιρών. Με το αριθμητικό πληκτρολόγιο το Pro-Bot σας επιτρέπει επίσης να καθορίσετε εσείς την απόσταση που κινείται προς τα εμπρός ή πίσω και τον αριθμό των μοιρών που γυρίζει προς τα δεξιά ή αριστερά.

Με το αριθμητικό πληκτρολόγιο του Pro-Bot μπορείτε να εισάγετε την απόσταση σε εκατοστά ή τις στροφές σε μοίρες. Αφού πατήσετε το βέλος κατεύθυνσης (1) (1) ( + (-), ο αριθμός που εισάγετε μετά λέει στο Pro-Bot πόσα εκατοστά θα προχωρήσει ή πόσες μοίρες επιτόπιας στροφής θα στρίψει.

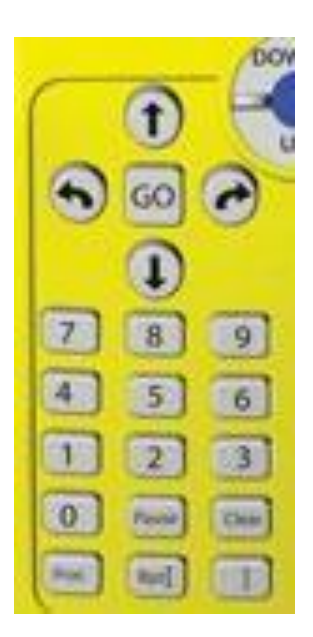

**Δοκιμάστε το:** Να πατήσετε την ακόλουθη σειρά πλήκτρων για να πείτε στο Pro-Bot να προχωρήσει 10 cm και μετά να στρίψει δεξιά 45⁰.

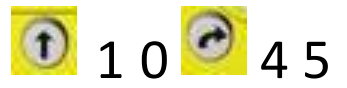

Τα παρακάτω εμφανίζονται στην οθόνη κάτω από τον τίτλο Main:

Fd10

Rt45

Πατήστε το **GO** και παρακολουθήστε το Pro-Bot να εκτελεί τις εντολές. Προσθέστε σε αυτό το πρόγραμμα και άλλες οδηγίες ή δοκιμάστε κάποιο άλλο πρόγραμμα.

### <span id="page-10-0"></span>Επανάληψη εντολών (Repeat)

Μπορεί να είναι κουραστικό να εισαγάγετε μια μεγάλη σειρά εντολών, ειδικά εάν θέλετε το Pro-Bot να επαναλάβει ένα σύνολο κινήσεων και στροφών ως μέρος της διαδρομής του. Το Pro-Bot έχει τη δυνατότητα για εύκολη επανάληψη σειράς εντολών (μοτίβο)με τη λειτουργία επανάληψης (repeat).

**Επαναλαμβανόμενες εντολές (μοτίβο):** Υπάρχουν τέσσερα βήματα για να πείτε στο Pro-Bot να επαναλάβειμια σειρά εντολών:

- 1) Πείτε στο Pro-Bot να επαναλάβει πιέζοντας το πλήκτρο **Rpt [**
- 2) Πείτε στο Pro-Bot τον αριθμό των επαναλήψεων με το πάτημα του κατάλληλου αριθμητικούπλήκτρου (0– 9)
- 3) Δώστε τις εντολές που θέλετε το Pro-Bot να επαναλάβει
- 4) Πείτε στο Pro-Bot ότι τελειώσατε με την ακολουθία των εντολών που πρέπει να επαναληφθούν πατώντας το πλήκτρο **]**
- 5) Πατήστε το κουμπί **GO** για να ξεκινήσειτο Pro-Bot να εκτελείτις οδηγίες.

**Δοκιμάστε το:** Να χρησιμοποιήσετε τη λειτουργία επανάληψης για να εντοπίσετε το Pro-Bot για να ακολουθήσετε τη διαδρομή σχήματος τετραγώνου με πλευρά 15 cm.

Ξεκινήστε πατώντας το πλήκτρο Rpt [. Η εντολή εμφανίζεται στην οθόνη ως εξής:

Rpt [

Στη συνέχεια, πατήστε τον αριθμό των φορών που θέλετε το Pro-Bot να επαναλάβει τις εντολές που θα εισάγετε. Στην περίπτωση τετραγωνικής διαδρομής, πιέστε το πλήκτρο "4". Εμφανίζεται στην οθόνη ως εξής:

#### Rpt4 [

Για να ακολουθήσει το Pro-Bot μια τετραγωνική διαδρομή, πρέπει να μετακινηθεί προς τα εμπρός ή προς τα πίσω και προς τα αριστερά ή δεξιά τέσσερις φορές. Αν επιλέξτε Fd15 και Rt90, εμφανίζεται στην οθόνη οι εξής εντολές:

Rpt4 [ Fd15 Rt90

Για να επιβεβαιώσετε ότι ολοκληρώσατε την ακολουθία επανάληψης, πατήστε το πλήκτρο "]". Στην οθόνη θα εμφανιστούν οι εξής εντολές:

Rpt4 [ Fd15 Rt90 ]

### <span id="page-11-0"></span>ΑνάπτυξηΠρογραμμάτων

**Μετατροπή ενός Προγράμματος σε εντολές Pro-Bot**. Ο προγραμματισμός του Pro-Bot είναι απλός και γίνεται με τα πλήκτρα στο πληκτρολόγιο. Πρέπει απλά να πατήσετε τις ορθές εντολές - πλήκτρα και να εισάγετε τις αποστάσεις και τις μοίρες για στροφές.

Για παράδειγμα, εάν θέλετε το Pro-Bot να μετακινηθεί σε ένα τετράγωνο, πρέπει να αναλύσετε τη δομή του τετραγώνου με οδηγίες (προχώρα, στρίψε…) και να τις «μεταφράσετε» σε εντολές (FD, RT…) που μπορεί να καταλάβει το Pro-Bot. Ένα τετράγωνο έχει τέσσερις πλευρές ίσου μήκους, οπότε το Pro-Bot πρέπει να κάνει τέσσερις κινήσεις εμπρός (ή πίσω) σε ίσες αποστάσεις. Η απόσταση που αποφασίζετε καθορίζει το μέγεθοςτου τετραγώνου σε εκατοστόμετρα. Ένα τετράγωνο έχει τέσσερις γωνίες, οπότε το Pro-Bot πρέπει να στρίψει αριστερά ή δεξιά τέσσεριςφορές. Δεδομένου ότι κάθε γωνία ενός τετραγώνου είναι δεξιά ή γωνία 90 μοιρών, το Pro-Bot πρέπει να γυρίζει κάθε 90 μοίρες.

**Δοκιμάστε το:** Για να προγραμματίσετε το Pro-Bot να ακολουθήσει μια τετράγωνη διαδρομή 25 βημάτων σε μια πλευρά, εισάγετε την ίδια κίνηση και ενεργοποιήστε τις εντολές τέσσερις φορές

F 25 R 90 F 25 R 90 F 25 R 90 F 25 R 90

Έπειτα πατήστε GO.

Επειδή ένα τετράγωνο απαιτεί την εκτέλεση των ίδιων δύο εντολών τέσσερις φορές διαδοχικά, θα μπορούσατε να εισάγετε εναλλάξτις εντολές αφού χρησιμοποιήσετε τη λειτουργία επανάληψης

Rpt4 [F25R90]

**Ακολουθία προγραμματισμού**: Η σειρά με τις εντολές στην οθόνη του Pro-Bot. Αποτελούν μια ακολουθία και εκτελούνται όταν πατήσετε το GO .

### <span id="page-12-0"></span>Σχεδιασμός Σχημάτων

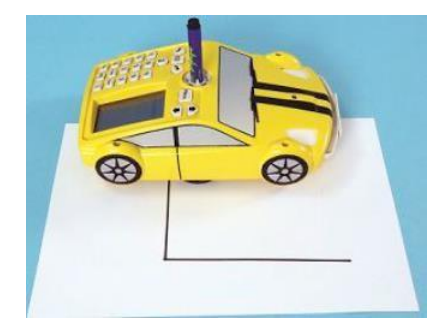

**Ο μηχανισμός πένας:** Το Pro-Bot διαθέτει ειδική θήκη για πένα (μαρκαδόρο) που του επιτρέπει να χαράζει γραμμή καθώς κινείται και έτσι μπορεί να σχεδιάσει σχήματα και μοτίβα.

Το στυλό είναι στο κέντρο του Pro-Bot και στη μέση των τροχών του, που σημαίνει ότι το Pro-Bot περιστρέφεται γύρω από το στυλό όταν γυρίζει και για αυτό τραβάει γραμμή όταν κινείται προς τα εμπρός και πίσω, αλλά όχι όταν γυρίζει δεξιά ή αριστερά (επιτόπια στροφή).

**Προετοιμασία για Σχεδίαση:** Για να σχεδιάσετε με το Pro-Bot, προετοιμάστε πρώτα την περιοχή σχεδίασης τοποθετώντας ένα μεγάλο φύλλο χαρτιού σε μια σκληρή λεία επιφάνεια. Επιλέξτε έναν μαρκαδόρο και εισάγετέ τον στην ειδική θήκη. Βεβαιωθείτε ότι η άκρη του αγγίζει το χαρτί. Με τον μαρκαδόρο στη θέση του, το Pro-Bot σχεδιάζει με βάση το πρόγραμμα που έχετε εισάγει.

#### **Σχεδιάζοντας γεωμετρικά σχήματα**

Για τον σχεδιασμό γεωμετρικών σχημάτων (πολύγωνων) με το Pro-Bot, θα χρειαστεί να υπολογίζετε την **εξωτερική γωνία του πολύγωνου.** Στο ισόπλευρο τρίγωνο η εσωτερική γωνία είναι 60⁰ ενώ η εξωτερική γωνία είναι 120<sup>o</sup>.

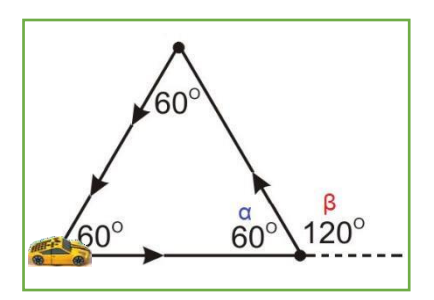

Στο πιο κάτω πίνακα παρουσιάζεται ένας εύκολος τρόπος για να υπολογίζετε την εξωτερική γωνία στα πολύγωνα.

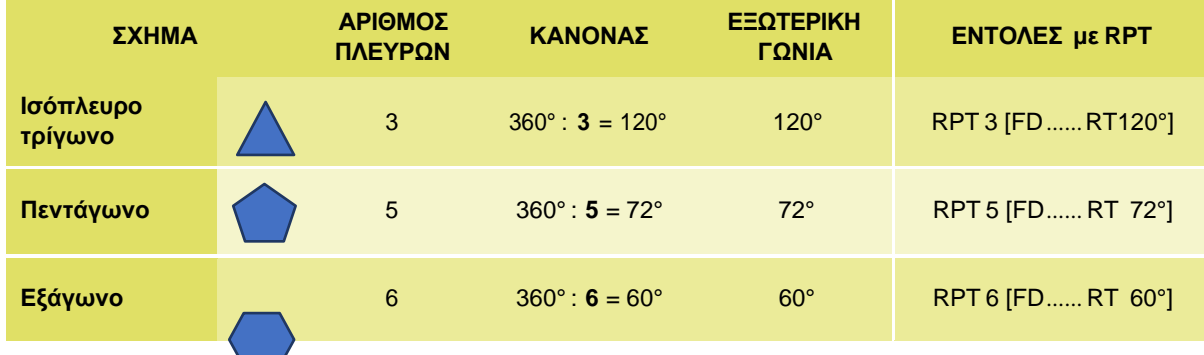

### <span id="page-13-0"></span>Pro-Bot Menu

Μέχρι στιγμής, έχετε εισάγει εντολές απευθείας στο κυρίως πρόγραμμα Pro-Bot χρησιμοποιώντας το πληκτρολόγιο Pro-Bot. Το Pro-Bot διαθέτει πολλέςπρόσθετες λειτουργίεςπου είναι προσβάσιμες μέσω του Menu.

**Πρόσβαση στα μενού**: Έχετε πρόσβαση στο μενού Pro-Bot πατώντας το πλήκτρο Menu που βρίσκεται στα δεξιά του ειδικής θέσης για πένα. Τα πλήκτρα βέλους προς τα επάνω και προς τα κάτω στα δεξιά του Μενού χρησιμοποιούνται για να επιλέξετε την επιλογή από το μενού που θέλετε. Μόλις επισημανθεί το στοιχείο που θέλετε στην οθόνη, πατήστε ξανά το πλήκτρο Menu για να το επιλέξετε.

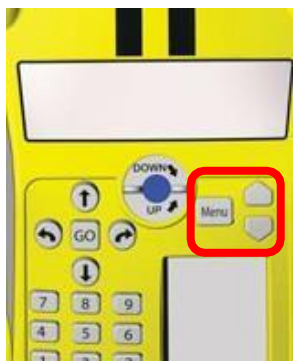

**Επίπεδα μενού**: Η πρώτη γραμμή που εμφανίζεται είναι ο τίτλος της τρέχουσας ενότητας μενού. Η δεύτερη γραμμή που εμφανίζεται είναι Επιστροφή (BACK). Επιλέγοντας (BACK) και πιέζοντας το μενού, μετακινείται προς τα πάνω.

#### **Μενού Πρώτου Επιπέδου**

Όταν πατήσετε το Main και μετά το MENU, εμφανίζονται οι ακόλουθες επιλογές:

- Menu υποδεικνύειτο μενού σε πρώτο επίπεδο
- Back aπό το μενού επιστρέφει στο κυρίως πρόγραμμα (Main)
- New Proc ανοίγειτο μενού εγγραφής νέας διαδικασίας (procedure)
- Edt Proc εισάγειτο μενού επεξεργασίας μιας διαδικασίας (procedure)
- Confic Ρυθμίζειτο μενού διαμόρφωσης (π.χ. μονάδες μέτρησης)
- Sensors εισέρχεται στο μενού αισθητήρων
- Clear εισάγειτο μενού για καθαρισμό εντολών οθόνης ή διαδικασιών ή όλων

### <span id="page-14-0"></span>Μενού Ειδικών Εντολών

**Πρόσβαση στο μενού ειδικών εντολών:** Για τον έλεγχο των **φώτων και των ήχων** του Pro-Bot διατίθενται μέσω του Μενού Ειδικών εντολών. Για να εμφανίσετε το Μενού Ειδικών Εντολών, **πατήστε και κρατήστε πατημένο το κουμπί MENU για δύο δευτερόλεπτα.**

**Εισαγωγή ειδικών εντολών:** Μπορείτε να συμπεριλάβετε «Ειδικές εντολές» είτε στο κυρίως πρόγραμμα (Main) είτε σεμια υπο-διαδικασία.

Για να εισαγάγετε μια ειδική εντολή στο πρόγραμμα (Main) ή την υποδιαδικασία σας, μεταβείτε στο μενού «Ειδικές εντολές». Για να το κάνετε αυτό, πατήστε το μενού για δύο δευτερόλεπτα και, στη συνέχεια, χρησιμοποιήστε τα πλήκτρα βέλους δίπλα στο μενού για να μετακινηθείτε στη λίστα ειδικών εντολών. Επιλέξτε την ειδική εντολή που θέλετε να εισαγάγετε και πατήστε ξανά το πλήκτρο MENU για να μπει η ειδική εντολή στο κυρίως πρόγραμμα (Main). Στην οθόνη εμφανίζεται τότε το πρόγραμμα με την εντολή που έχει εισαχθεί.

Οι εντολές που είναι διαθέσιμες στο Μενού Ειδικών Εντολών είναι οι εξής:

- Light On ανάβειτα φώτα
- Light Off σβήνειτα φώτα
- Sound 1 αναπαράγειτον ήχο "ενεργοποίησης"
- Sound 2 αναπαράγειτον ήχο "κλικ στο κουμπί"
- Sound 3 παίζει τον ήχο "κόρνα αυτοκινήτου"
- Sound 4 αναπαράγειτον ήχο "μεταφοράς δεδομένων"
- Sound 5 αναπαράγειτον ήχο "ολοκλήρωσης της μεταφοράς"
- Sound 6 αναπαράγειτον ήχο "σφάλματος"
- Sound 7 αναπαράγειτον ήχο "μετάβαση σε αναμονή"
- Pen Up δεν έχει καμία επίδραση
- Pen Down δεν έχει καμία επίδραση

#### **Ανάπτυξη υπο-διαδικασιών**

Στο κυρίως πρόγραμμα (Main) του Pro-Bot εμφανίζεται η σειρά εντολών που ακολουθεί το Pro-Bot όταν πατάτε το GO. Μπορείτε να προσθέστε ή τροποποιήστε το κυρίως πρόγραμμα (Main) ακολουθώντας τα βήματα για επεξεργασία (EDIT) ή για διαγραφή (CLEAR) σε ένα κυρίως πρόγραμμα.

#### **Δημιουργία και αποθήκευση υποδιαδικασιών**

Εάν θέλετε το Pro-Bot **να θυμάται μια σειρά εντολών** την οποία θέλετε να χρησιμοποιήσετε σε διάφορα προγράμματα τότε πρέπει να δημιουργήσετε μια υποδιαδικασία. Η σειρά εντολών σε μια υπο-διαδικασία εκτελείται από το Pro-Bot όταν η υποδιαδικασία εισάγεται στο κυρίως πρόγραμμα.

#### **Επέκταση του κυρίως προγράμματος**

Μπορείτε δηλαδή να επεκτείνετε το κυρίως πρόγραμμα (Main) συμπεριλαμβάνοντας υποδιαδικασίες. Ένα κυρίως πρόγραμμα μπορεί να έχει μέχρι και 128 εντολές. Μια υποδιαδικασία μπορεί να έχει μέχρι και 128 εντολές. Η χρήση μιας υποδιαδικασίας από το κυρίως πρόγραμμα **εκλαμβάνεται ως μία μόνο εντολή στο κυρίως πρόγραμμα**, αλλά το Pro-Bot ακολουθεί όλες τις εντολές στην υποδιαδικασία πριν προχωρήσει στην επόμενη εντολή στο κυρίως πρόγραμμα. Έτσι, η χρήση των υποδιαδικασιών σάς επιτρέπει να επεκτείνετε σημαντικά τον αριθμό των εντολών που μπορεί να περιλαμβάνονται σε ένα πρόγραμμα Pro-Bot.

#### **Ονόματα υποδιαδικασιών**

Το Pro-Bot έχει τη δυνατότητα να θυμάται μέχρι και **32 υποδιαδικασίες**. Κάθε μία από αυτές τις υποδιαδικασίες αναγνωρίζεται από τη **λέξη Proc (διαδικασία)** που ακολουθείται από τον αριθμό της. Για παράδειγμα, το Proc1 είναι η πρώτη διαδικασία στη λίστα μενού, το Proc2 είναι η δεύτερη διαδικασία στη λίστα μενού και ούτωκαθεξής στο Proc32. Για να εμφανίσετε τις διαθέσιμες υποδιαδικασίες, πατήστε Menu, χρησιμοποιήστε το κάτω βέλος για να επισημάνετε το New Proc και πατήστε ξανά το Menu.

**Δοκιμάστε το:** Δημιουργήστε μια υποδιαδικασία που προκαλεί την κίνηση του Pro-Bot σε μια τετραγωνική διαδρομή. Κατ 'αρχάς, καθαρίστε το Main. Στη συνέχεια, από την κύρια οθόνη, πατήστε το πλήκτρο Menu. Πατήστε το κάτω βέλος για να επιλέξετε New Proc. Πατήστε και πάλι Menu για να εισέλθετε στο μενού με τις υποδιαδικασίες. Πατήστε το κάτωβέλος για να επιλέξετε Proc1 και στη συνέχεια πατήστε το πλήκτρο Menu για να επιλέξετε αυτή την υποδιαδικασία.

Εισαγάγετε τις εντολές για μια τετραγωνική διαδρομή (με πλευρά 20 cm).

Rpt [ 4 FD 20 RT 90 ]

Αφού εισαγάγετε τις εντολές, πατήστε το πλήκτρο Menu για να τις φυλάξετε ως Proc1. Αυτό σας επιστρέφει στο κυρίως πρόγραμμα. Δοκιμάστε τη νέα διαδικασία χρησιμοποιώντας το ως εντολή στο κυρίως πρόγραμμα (Main). Για να το κάνετε αυτό, ενώ είστε στο Main, πιέστε Proc από το πληκτρολόγιο και στη συνέχεια τον αριθμό 1, που είναι ο αριθμός της υποδιαδικασίας που εσείς ορίσατε προηγουμένως. Εμφανίζονται στην οθόνη οι εξής εντολές:

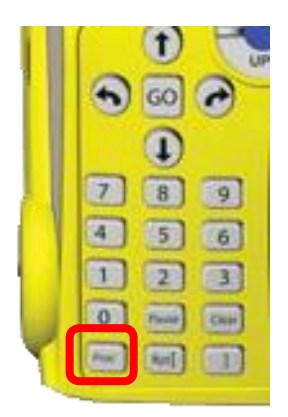

MAIN Proc1

Δοκιμάστε το, πατώντας το κουμπί GO.

Επειδή οι εντολές που θα ακολουθήσει το Pro-Bot περιέχονται στο Proc1, αυτό είναι ένα επαρκές κυρίως πρόγραμμα για να κάνει το Pro-Bot να κινηθεί σε μια διαδρομή σχήματος τετράγωνουμε πλευρά 20 cm.

#### **Ανάμιξη υποδιαδικασιών με άμεσες εντολές**

Στο κυρίως πρόγραμμα (ΜΑΙΝ), μπορείτε να αναμίξετε υποδιαδικασίες με άμεσες εντολές. Για παράδειγμα, για να κάνετε το Pro-Bot να σχεδιάσει το γράμμα 'Ρ', μπορείτε να πείτε στο Pro-Bot να προχωρήσει προς τα εμπρός και στη συνέχεια να ακολουθήσει μια τετραγωνική διαδρομή. Αυτό γίνεται στο κυρίως πρόγραμμα

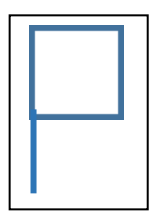

με την εισαγωγή της εντολής 'Fd' πριν από την υποδιαδικασία (π.χ. Proc1) που λέει στο Pro-Bot να ακολουθήσει μια τετραγωνική διαδρομή. Στην οθόνη θα εμφανιστούν οι πιο κάτωεντολές:

#### MAIN Fd15 Proc1 (τετράγωνο)

Πατήστε το GO. Το Pro-Bot κινείται προς τα εμπρός 15 cm και ακολουθείτις εντολές στο Proc1.

### <span id="page-17-0"></span>Επεξεργασία υποδιαδικασιών

Όπως οι εντολές στο κυρίως πρόγραμμα, έτσι και οι υποδιαδικασίες Pro-Bot μπορούν να τύχουν επεξεργασίας. Πρώτα πρέπει να εισέλθετε στη λειτουργία επεξεργασίας και να επιλέξετε την υποδιαδικασία που θέλετε να επεξεργαστείτε. Για να το κάνετε αυτό, πατήστε το πλήκτρο Menu και πατήστε το κάτω βέλος για να επισημάνετε το **Edt Proc**. Στη συνέχεια, πατήστε το πλήκτρο Menu για να επιλέξετε τη λειτουργία επεξεργασίας. Εμφανίζεται μια λίστα με τα ονόματα των υποδιαδικασιών (Proc1, Proc2, Proc3, κ.ο.κ.). Χρησιμοποιήστε τα πλήκτραβέλους για να επισημάνετε το όνομα της υποδιαδικασίας που θέλετε να επεξεργαστείτε και πατήστε το πλήκτρο Menu για να επεξεργαστείτε την επιλεγμένη δευτερεύουσα διαδικασία.

**Δοκιμάστε το:** Για παράδειγμα, οι περισσότερες σημαίες έχουν ορθογώνιο σχήμα και όχι τετράγωνο. Μπορείτε να αλλάξετε το πρόγραμμα στο Proc1, ώστε να καθοδηγούν το Pro-Bot να ακολουθήσειμια ορθογώνια διαδρομή καιόχιμια τετράγωνη.

#### **Edt Proc VS NewProc**

Όταν επιλέγετε New Proc, υποδεικνύοντας ότι θέλετε να δημιουργήσετε μια νέα υποδιαδικασία. Οποιοδήποτε περιεχόμενο της υποδιαδικασίας που επιλέγετε διαγράφεται, ώστε να μπορείτε να γράψετε μια νέα υποδιαδικασία. Βεβαιωθείτε ότι έχετε επιλέξει το Edt Proc όταν θέλετε να επεξεργαστείτε τα περιεχόμενα μιας υποδιαδικασίας και το New Proc μόνο όταν θέλετε να διαγράψετε το περιεχόμενο μιας συγκεκριμένης υποδιαδικασίας και να δημιουργήσετε μια νέα.

### <span id="page-18-0"></span>Υποδιαδικασίες με Αισθητήρες

Το Pro-Bot έχει πέντε εξειδικευμένες υπο-διαδικασίες που αντιστοιχούν στα τρία είδη αισθητήρων που διαθέτει(αφής,φωτός, ήχου). Αυτές είναιοι εξής:

- 33 FRONT Μπροστινός προφυλακτήρας (Αισθητήρας αφής)
- 34 REAR Πίσω προφυλακτήρας (Αισθητήρας αφής)
- 35 DARK Φώτα (Αισθητήρας φωτός)
- 36 LIGHT Φώτα (Αισθητήρας φωτός)
- 37 SOUND Ήχος (Αισθητήρας ήχου)

#### **Εκτέλεση εντολών με χρήση αισθητήρα**

Οι εντολές σε κάθε μία από αυτές τις υποδιαδικασίες εκτελούνται όταν ενεργοποιηθεί κάποιος αισθητήρας. Όταν πληρείται η συνθήκη του αισθητήρα (π.χ. να κτυπήσει το Pro-Bot σε κάποιο εμπόδιο και να ενεργοποιηθεί ο αισθητήρας του μπροστινού προφυλακτήρα – 33 FRONT), διακόπτεται το κυρίως πρόγραμμα και εκτελούνται οι εντολές στην αντίστοιχη δευτερεύουσα διαδικασία (π.χ. οι οδηγίες που βρίσκονται στην υποδιαδικασία 33 FRONT). Εάν δεν υπάρχουν εντολές στην υποδιαδικασία που αντιστοιχεί στον αισθητήρα, τότε το Pro-Bot δεν ανταποκρίνεται στις αλλαγές στην κατάσταση τουαισθητήρα (δεςπαράδειγμα).

#### **Αποθήκευση εντολών στις υποδιαδικασίες με αισθητήρα**

Οι υποδιαδικασίες 33 FRONT και 34 REAR αντιστοιχούν αντίστοιχα στους εμπρός και πίσω προφυλακτήρες του Pro-Bot. Οι υποδιαδικασίες 35 DARK και 36 LIGHT αντιστοιχούν στις συνθήκες φωτισμού που αντιλαμβάνονται ο αισθητήρας φωτός που βρίσκεται στη μέση του καλύμματος του Pro-Bot. Η υποδιαδικασία 37 SOUND αντιστοιχεί στον αισθητήρα ήχου στην κάτωπλευρά του Pro-Bot. Οι δευτερεύουσες διαδικασίες αισθητήρων μπορούν να δημιουργηθούν και να επεξεργαστούν με τον ίδιο τρόπο όπως οποιαδήποτε υποδιαδικασία.

#### **Ενεργοποίηση και απενεργοποίηση αισθητήρων**

**Οι αισθητήρες πρέπει να είναι ενεργοποιημένοι** ώστε το Pro-Bot να ανταποκρίνεται σε αυτές. Η απενεργοποίηση των αισθητήρων όταν δεν χρησιμοποιούνται, διατηρεί περισσότερο την ισχύ της μπαταρίας. Οι αισθητήρες απενεργοποιούνται από προεπιλογή, αλλά διατηρούν το πρόγραμμά τους μόλις ενεργοποιηθούν ξανά.

Για να ενεργοποιήσετε ή να απενεργοποιήσετε τους αισθητήρες, πατήστε το πλήκτρο Menu, χρησιμοποιήστε το κάτωβέλος για να επιλέξετε **Sensors** και πατήστε Menu για να δείτε το μενού που δείχνει κάθε κατάσταση αισθητήρα. Το μενού Sensors περιλαμβάνει τα εξής:

- **Sensors**
- Back
- Touch Off
- Sound Off
- Light Off

Χρησιμοποιήστε τα βέλη για να **επιλέξετε αισθητήρα και στη συνέχεια πατήστε Menu** για να αλλάξετε την κατάσταση του αισθητήρα. Το Pro-Bot μεταβαίνει τον αισθητήρα από Off στη On ή απόOn σε Off και επιστρέφειστο κυρίως πρόγραμμα (Main).

#### **Επαλήθευση της κατάστασης τουαισθητήρα**

Για να επιβεβαιώσετε ότι η κατάσταση του αισθητήρα έχει αλλάξει, πατήστε το πλήκτρο Menu, επιλέξτε Sensors και ελέγξτε την κατάσταση του αισθητήρα που επιλέξατε. Επιλέξτε Back για να επιστρέψετε στο κυρίως μενού και επιλέξτε και πάλι Back για να επιστρέψετε στο κυρίως πρόγραμμα (Main).

**Δοκιμάστε το:** Για παράδειγμα, εάν το TouchOff εμφανιστεί στο μενού Sensor, το Pro-Bot δεν ενεργοποιεί κανέναν από τους προφυλακτήρες του και δεν θα εκτελέσει την υποδιαδικασία 33 FRONT ή 34 Back, όταν πιεστεί κάποιος από τους δύο προφυλακτήρες. Για να ενεργοποιήσετε τους προφυλακτήρες έτσι ώστε να εκτελεστεί η υποδιαδικασία 33 FRONT ή 34 REAR όταν πατηθεί ο αντίστοιχος προφυλακτήρας, πατήστε το πλήκτρο Menu από το κυρίως πρόγραμμα. Χρησιμοποιήστε το κάτω βέλος για να επιλέξετε Sensors. Στο μενού Sensors, χρησιμοποιήστε το κάτω βέλος για να επισημάνετε το TouchOff και πατήστε το πλήκτρο Menu.Οι προφυλακτήρες ενεργοποιούνται και επιστρέφετε στο κυρίως πρόγραμμα. Για να επαληθεύσετε ότι οι αισθητήρες αφής είναι ενεργοποιημένοι, πατήστε Menu, επιλέξτε Sensorsκαι πατήστε Menu. Η ένδειξη Touch On σημαίνει ότι έχετε ενεργοποιήσει τους συγκεκριμένους αισθητήρες. Επιλέξτε Back και πατήστε Menu για να επιστρέψετε στο μενού όπου είναι επισημασμένο το Back. Πατήστε ξανά το Menu για να επιστρέψετε στο κυρίως πρόγραμμα.

### <span id="page-20-0"></span>Αισθητήρες Αφής

Το Pro-Bot περιέχει αισθητήρες αφής που ενεργοποιούνται όταν πιέζεται ο μπροστινός ή ο πίσω προφυλακτήρας. Όταν οι αισθητήρες αφής είναι ενεργοποιημένοι και ένας από τους προφυλακτήρες πιέζεται, το Pro-Bot διακόπτει το κύριο πρόγραμμα και εκτελεί τις εντολές στην υποδιαδικασία που αντιστοιχεί στον μπροστινό (33 FRONT) ή στον πίσω προφυλακτήρα (34 REAR).

**Δοκιμάστε το:** Κάντε το Pro-Bot να κινηθεί πίσω 10 cm και να στρίψει δεξιά 45⁰ όταν συναντήσει ένα αντικείμενο που πιέζει τον μπροστινό προφυλακτήρα ενώ αυτό κινείται προς τα εμπρός. Πρέπει να εισάγετε τιςσχετικές εντολέςστην υποδιαδικασία 33 FRONT.

**Ρύθμιση:** Πρώτον, βεβαιωθείτε ότι οι αισθητήρες αφής είναι ενεργοποιημένοι. Στη συνέχεια, εισαγάγετε τις εντολές που θέλετε το Pro-Bot να ακολουθεί όταν ενεργοποιείται ο μπροστινός προφυλακτήρας. Πατήστε Menu, επιλέξτε New Proc και πατήστε πάλι Menu. Επιλέξτε την υποδιαδικασία 33 FRONT και πατήστε Menu. Εμφανίζεται η υποδιαδικασία 33 FRONT στην οθόνη καιμπορείτε να εισάγετε τις εντολές που θέλετε (π.χ. Bk10, Rt45).

#### **Εισαγωγή εντολών**

Για κινηθεί το Pro-Bot 20 cm πίσω και να στρίψει δεξιά 45⁰ όταν συναντά ένα εμπόδιο που πιέζει τον μπροστινό προφυλακτήρα, πρέπει να δώσετε τις εντολές Bk10, Rt45.

#### **Εκκίνηση κύριου προγράμματος**

Πατήστε Menu για να επιστρέψετε στο κυρίως πρόγραμμα. Δώστε την εντολή στο Pro-Bot για να προχωρήσει μπροστά. Για παράδειγμα, μπορείτε να στείλετε Pro-Bot προς τα εμπρός 100 cm πατώντας το βέλος κατεύθυνσης προς τα εμπρός ακολουθούμενο από το 1 0 0. Πατήστε GO για να ξεκινήσετε το κυρίως πρόγραμμα.

#### **Αντίδραση του Pro-Bot όταν πιεστεί ένας προφυλακτήρας**

Το Pro-Bot κινείται προς τα εμπρός μέχρι να ολοκληρώσει 100 cm. Αν συναντήσει ένα εμπόδιο που πιέζει τον μπροστινό προφυλακτήρα, το Pro-Bot αναστέλλει το κύριο πρόγραμμα και ακολουθεί τις εντολές που βρίσκονται στην υποδιαδικασία 33 FRONT. Η οθόνη σταματά να εμφανίζει τις εντολές στο κύριο πρόγραμμα και εμφανίζει τις εντολές στην υποδιαδικασία 33 FRONT. Όταν το Pro-Bot ολοκληρώσει όλες τις εντολές στην υποδιαδικασία 33 FRONT, επιστρέφει στο κύριο πρόγραμμα και ξεκινά την ολοκλήρωση του κύριου προγράμματος για τα εναπομένοντα εκατοστά.

#### **Προγραμματισμός του πίσω προφυλακτήρα**

Το Pro-Bot μπορεί να προγραμματιστεί ώστε να ανταποκρίνεται όταν πιεστεί ο πίσω προφυλακτήρας με τρόπο παρόμοιο με αυτόν για τον μπροστινό προφυλακτήρα. Απλά εισάγετε τις εντολές που θέλετε να ακολουθήσει το Pro-Bot όταν ο πίσω προφυλακτήρας πιέζεται στην υποδιαδικασία 34 REAR.

#### Παράδειγμα χρήσης αισθητήρα αφής

<span id="page-21-0"></span>**Σενάριο: Θα ήθελα όταν το Pro-Bot συναντήσει κάποιο εμπόδιο στο δρόμο του να το προσπερνά.**

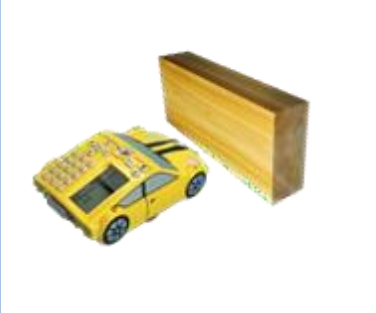

Μπορείτε να προγραμματίσετε το Pro-Bot έτσι όταν συναντήσει κάποιο εμπόδιο να κάνει για παράδειγμα τις εξής κινήσεις: (α) να κάνει πίσω 15 cm

- (β) να στρίψει δεξιά 90°.
- (γ) να πάει μπροστά 20 cm
- (δ) να στρίψει αριστερά 90°

Αφού βεβαιωθείτε ότι ο αισθητήρας του μπροστινού προφυλακτήρα είναι ενεργοποιημένος, πηγαίνετε στην υποδιαδικασία (Proc) FRONT 33 βάλτε τις εξής εντολές: BK 15 RT 90° FD 20 LT 90°

Επιστρέψτε στην κυρίως οθόνη και βάλτε για παράδειγμα την εντολή FD 100 και μετά πατήστε GO. Αυτό σημαίνει ότι το Pro-Bot θα κινηθεί μπροστά για 100 cm. Αν σε κάποια στιγμή συναντήσει κάποιο εμπόδιο και άρα ο προφυλακτήρας θα πατηθεί τότε το Pro-Bot θα αρχίσει να εκτελεί αυτόματα τις οδηγίες που υπάρχουν στην υποδιαδικασία FRONT 33 (π.χ. όπως τις ορίσαμε πιο πάνω). Αν το Pro-Bot έχει καλύψει 70 cm από τα 100 cm μέχρι τη στιγμή που συνάντησε το εμπόδιο, τότε μετά που θα έχει ολοκληρώσει τις εντολές που είναι στο FRONT 33 θα συνεχίσειτην ευθεία κίνηση για ακόμα τα εναπομένοντα 30 cm (100 – 70).

**Προσοχή:** Οι εντολές που καταχωρούνται στις υποδιαδικασίες 33 FRONT, 34 REAR, 35 DARK, 36 LIGHT, 37 SOUND εκτελούνται αυτόματα με την ενεργοποίηση των αισθητήρων και δεν πρέπει να μπαίνουν στον κύριο πρόγραμμα στην κυρίωςοθόνη.

### <span id="page-22-0"></span>Αισθητήρας Ήχου

Το Pro-Bot διαθέτει έχει έναν αισθητήρα ήχου που ανιχνεύει κοντινούς ήχους, όπως χτυπήματα χεριών ή κάποιον άλλον δυνατό ήχο. Το Pro-Bot ακούει μόνο τους ήχους όταν δεν κινείται, ώστε ο ήχος των κινητήρων του να μην ενεργοποιεί τον αισθητήρα ήχου. Το Pro-Bot μπορεί να προγραμματιστεί για να ανταποκρίνεται σε ήχους όταν εκτελεί ένα κύριο πρόγραμμα αλλά οι κινητήρες του δεν είναι ενεργοποιημένοι. Αυτό μπορεί να επιτευχθεί με την εισαγωγή παύσεων (Pause) στο κυρίωςπρόγραμμα.

#### **Ενεργοποίηση του αισθητήρα ήχου**

Ο αισθητήρας ήχου του Pro-Bot πρέπει να είναι ενεργοποιημένος ώστε το Pro-Bot να ανταποκρίνεται στους ήχους που ανιχνεύει. Για να ενεργοποιήσετε τον αισθητήρα ήχου, πατήστε Menu, χρησιμοποιήστε το πλήκτρο βέλους για να επιλέξετε Sensors και πατήστε το πλήκτρο Menu για να εμφανιστεί το μενού των αισθητήρων. Αν εμφανιστεί το SoundOff, χρησιμοποιήστε το πλήκτρο βέλους για να το επιλέξετε και πατήστε Menu. Ο αισθητήρας ήχου είναι ενεργοποιημένος και εμφανίζεται στην οθόνη το κυρίως πρόγραμμα. Αν στην ένδειξη αισθητήρων εμφανίζεται ο ήχος ενεργοποίησης, απλά πατήστε το πλήκτρο Back για να επιστρέψετε στο κυρίως πρόγραμμα.

**Δοκιμάστε το:** Αποφασίστε τι θα θέλατε να κάνειτο Pro-Bot όταν εντοπίσει έναν έντονο ήχο. Εισαγάγετε τις εντολές που θέλετε να ακολουθήσει το Pro-Bot στην υποδιαδικασία 37 SOUND. Για παράδειγμα, για να στρίψει το Pro-Bot 90⁰ (δεξιά) όταν χτυπάτε δυνατά τα χέρια σας, προσθέστε αυτή την εντολή στην υποδιαδικασία 37 SOUND. Πατήστε Menu και επιλέξτε New Proc. Εάν επιλέξετε Edt Proc, εμφανίζονται τα τρέχοντα περιεχόμενα της υποδιαδικασίας 37 SOUND που μπορείτε να αλλάξετε. Αν επιλέξετε New Proc, τα υφιστάμενα περιεχόμενα της υποδιαδικασίας 37 SOUND διαγράφονται και το 37 SOUND εμφανίζεται κενό και μπορείτε να προσθέσετε τις νέες εντολές.)

Προσοχή: Επειδή τα μοτέρ του Pro-Bot παράγουν ήχο όταν λειτουργούν ο αισθητήρας ηχούν δεν μπορεί να ενεργοποιηθεί. **Για να λειτουργήσει ο αισθητήρας ήχου του Pro-Bot πρέπει το αυτοκίνητο να βρίσκεται σε κατάσταση Pause.** Η εντολή Pause βρίσκεται στο πληκτρολόγιο και συνοδεύεται πάντα με τιμή – αριθμό ο οποίος ορίζει τα δευτερόλεπτα για τα οποία το Pro-Bot είναι σε ακινησία καισε αναμονή.

#### <span id="page-23-0"></span>Παράδειγμα χρήσης αισθητήρα ήχου

#### **Σενάριο:Θέλω όταν ακουστείήχος το Pro-Bot να κάνει δεξιά στροφή 90⁰.**

Χρησιμοποιήστε τα πλήκτρα βέλους για να επιλέξετε την υποδιαδικασία 37 SOUND και πατήστε Menu. Εισαγάγετε την εντολή Rt90. Όταν τελειώσετε, πατήστε το πλήκτρο Menu για να επιστρέψετε στο κύριο πρόγραμμα. Εισαγάγετε κάποιες εντολές στο κύριο πρόγραμμα για να κινηθεί το Pro-Bot όπως θέλετε. Βεβαιωθείτε ότι έχετε εισάγει **παύσει**ς(κουμπί Pause από το πληκτρολόγιο) μετά από τις εντολές κίνησης, ώστε το Pro-Bot να μπορεί να ακούσει έναν ήχο και να ενεργοποιήσειτις εντολέςπου είναι στην υποδιαδικασία 37 SOUND.

Για παράδειγμα, μπορείτε να πείτε στο Pro-Bot να προχωρήσει 20 cm προς τα εμπρός, να κάνει παύση 10 δευτερολέπτων και στη συνέχεια να κινηθεί προς τα πίσω 20 cm. Να βάλετε τις πιο κάτωεντολέςστο κύριο πρόγραμμα:

Fd 20 Pause 10 Bk 20

Πατήστε GO. Το Pro-Bot εκτελεί το πρόγραμμα. Κατά τη διάρκεια της παύσης, χτυπήστε τα χέρια σας δυνατά. Ακούγοντας τον ήχο, το Pro-Bot εκτελεί την υποδιαδικασία 37 SOUND και έτσι γυρίζει δεξιά 90⁰. Αφού ολοκληρώσετε την υποδιαδικασία 37 SOUND, το Pro-Bot επιστρέφει για να ολοκληρώσειτο κύριο πρόγραμμα συνεχίζοντας από το σημείο που ακούστηκε ο ήχος. Στην προκειμένη περίπτωση το Pro-Bot θα κινηθεί προς τα πίσω για 20 cm.

### <span id="page-23-1"></span>Αισθητήρας Φωτός

Το Pro-Bot διαθέτει έναν αισθητήρα φωτός που βρίσκεται στη πάνω μπροστινό μέρος του το οποίο μπορεί να αισθανθεί όταν αλλάζει το φως από το περιβάλλον. Αυτό επιτρέπει στο Pro-Bot να προγραμματιστεί ώστε να ανταποκρίνεται για παράδειγμα κατά τη διέλευση από ένα σκοτεινό τούνελ.

#### **Ενεργοποίηση του αισθητήρα φωτός**

Ο αισθητήρας φωτός του Pro-Bot πρέπει να ενεργοποιηθεί ώστε το Pro-Bot να ανταποκρίνεται στις αλλαγές στο φως και στο σκοτάδι. Για να ενεργοποιήσετε τον αισθητήρα φωτός, πατήστε Menu, χρησιμοποιήστε τα πλήκτρα βέλους για να επιλέξετε αισθητήρες και πατήστε το πλήκτρο Menu για να εμφανιστείτο μενού Sensors. Αν το Light Off εμφανιστεί στο μενού Sensors, χρησιμοποιήστε το πλήκτρο βέλους για να το επιλέξετε και πατήστε το πλήκτρο Menu. Ο αισθητήρας φωτός είναι ενεργοποιημένος και εμφανίζεται το κυρίως πρόγραμμα. Εάν εμφανιστεί η ένδειξη Light On στο μενού Sensors, απλά πατήστε το πλήκτρο Back ή Menu δύο φορές για να επιστρέψετε στο κυρίως πρόγραμμα.

#### **Υποδιαδικασίεςφωτός και σκότους**

Η υποδιαδικασία 35 DARK αφορά εντολές που εκτελεί το Pro-Bot όταν υπάρχει σκοτάδι. Η υποδιαδικασία 36 LIGHT αφορά εντολές που εκτελεί το Pro-Bot όταν το περιβάλλον του αλλάζει από σκοτεινό σε φωτεινό.

#### <span id="page-24-0"></span>Παράδειγμα χρήσης αισθητήρα φωτός

#### **Σενάριο:Θέλω το Pro-Bot να ανάβειτα φώτα του όταν εισέρχεται σε ένα σκοτεινό τούνελ.**

Να εισάγετε την εντολή Light On στην υποδιαδικασία 35 DARK. Για να το κάνετε αυτό, πατήστε το πλήκτρο Menu και χρησιμοποιήστε τα πλήκτρα βέλους για να επιλέξετε New Proc. Στη συνέχεια, χρησιμοποιήστε τα πλήκτρα βέλους για να επιλέξετε 35 DARK. Πατήστε το πλήκτρο Menu για **2 δευτερόλεπτα** και επιλέξτε την εντολή Light On.

Στη συνέχεια, πατήστε το πλήκτρο Menu για να επιστρέψετε στο κυρίως πρόγραμμα. Δώστε

για παράδειγμα την εντολή Fd100για να οδηγήσετε το Pro-Bot να περάσει μέσα από ένα σκοτεινό τούνελ και πατήστε GO. Όταν το Pro-Bot μπαίνει στο τούνελ ακολουθεί τις εντολές στο 35 DARK και ανάβειτα φώτα του. Το Pro-Bot θα σβήσει τα φώτα του όταν βγει από το σκοτάδι.

Εάν θέλετε το Pro-Bot να κάνει κάτι αφού βγαίνει από το σκοτάδι και πριν επιστρέψει στο κύριο πρόγραμμα, αυτές οι εντολές μπορούν να εισαχθούν στην υποδιαδικασία 36 LIGHT. Το Pro-Bot θα εκτελέσει τις εντολές μετά που θα βγει από το σκοτάδι και πριν επιστρέψει στις εντολές που υπάρχουν στο Main.